# 学生団体活動ステップ動画視聴方法

# ・動画サイトへのアクセス方法

Internet ExplorerやGoogle Chromeなどのソフトから、 淑徳大学のHP(https://www.shukutoku.ac.jp)を開き、上部に表示されている 「在学生の方」をクリックします。

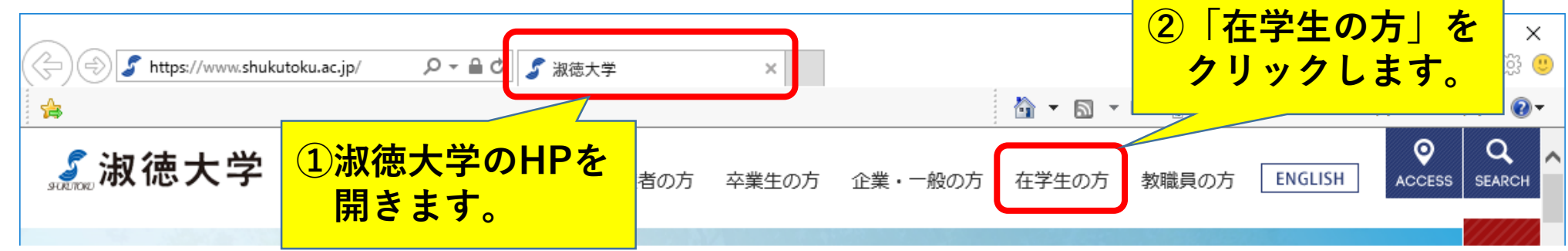

スマートフォンからの場合は、下記QRコードから淑徳大学のHPを開き、 右上のメニューボタン( | | → ) をタップし、「在学生の方」を開きます。

※QRコードを読み取らず淑徳大学のHPを直接開いても同じ画面が表示されるため問題ありません。

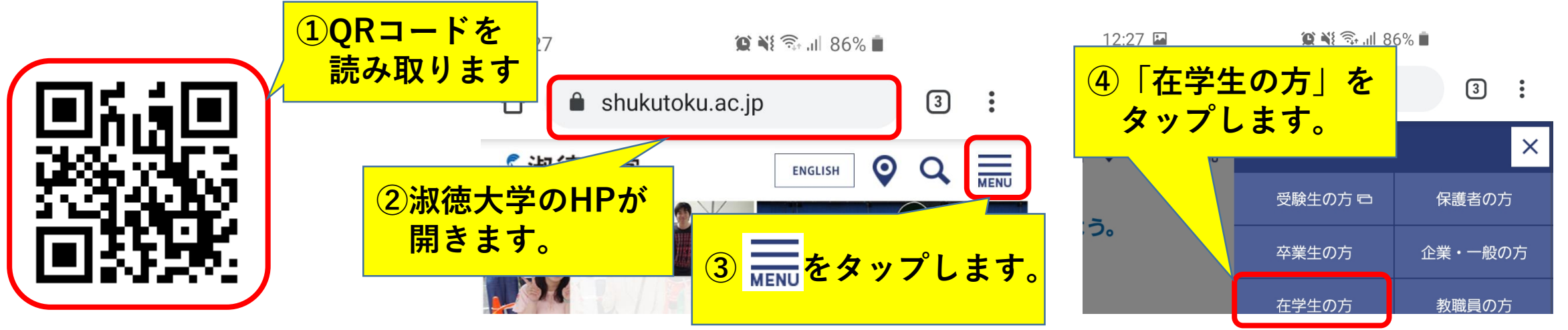

1

## ・動画サイトへのアクセス方法

「千葉キャンパス」(スマートフォンの場合は「千葉」)の中に表示されている、 「学生団体」をクリック(タップ)します。

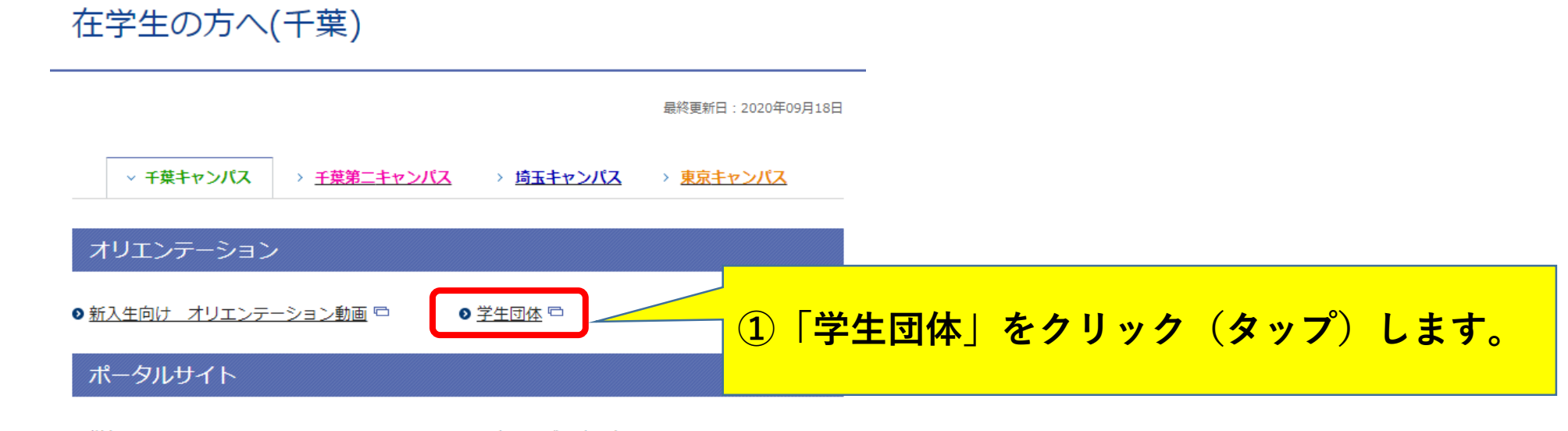

Ⅰ 学年暦

● スクールバス時刻表

「淑徳チャンネル」というページが開くことを確認します。

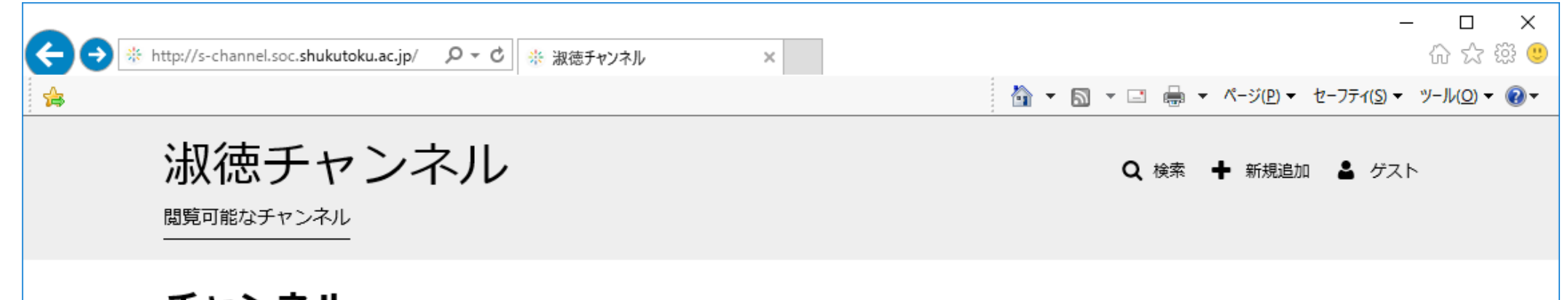

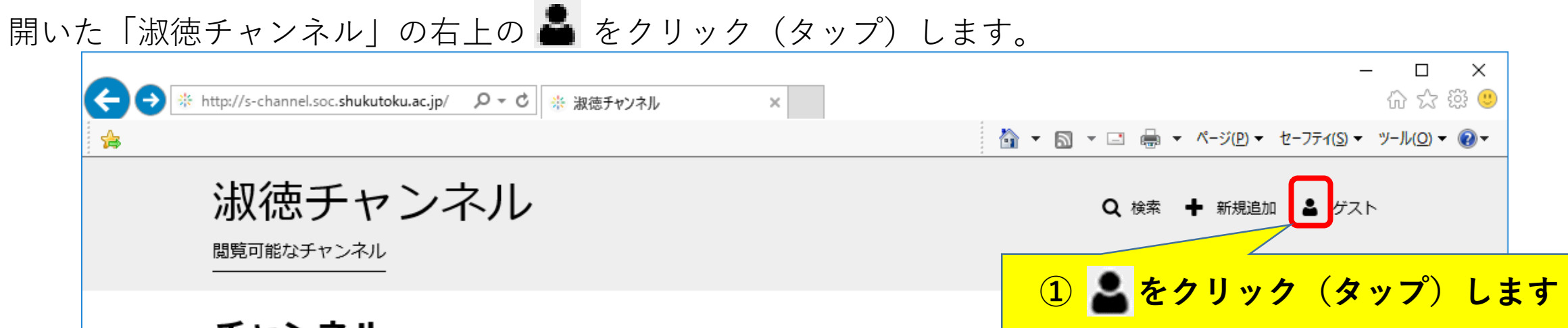

「ログイン」をクリックもしくはタップします。

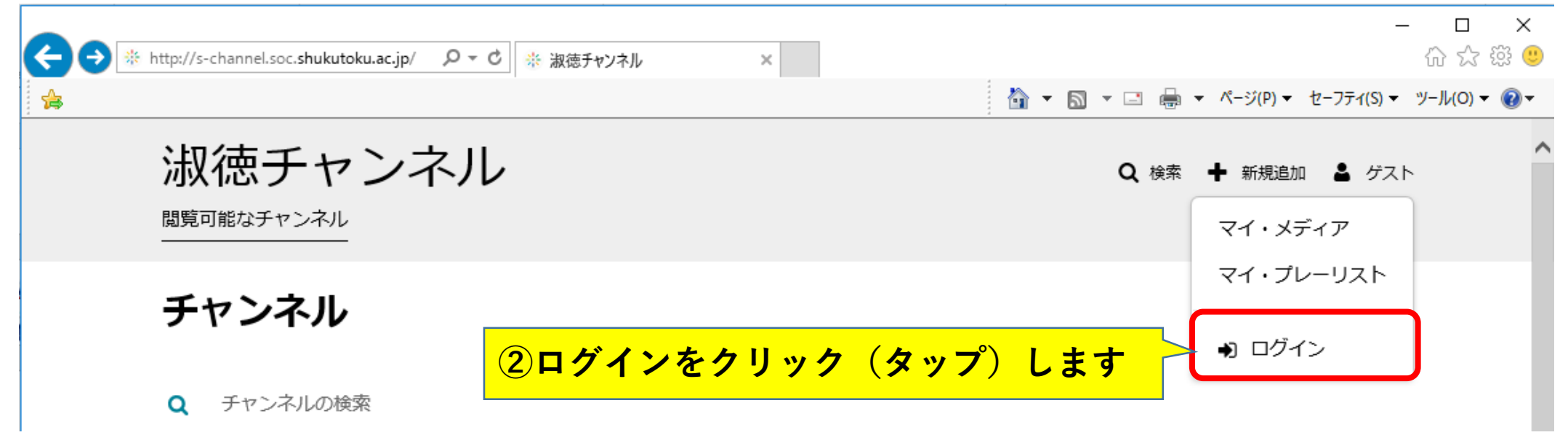

ユーザIDとパスワードにそれぞれ以下を入力し、「サインイン」をクリック(タップ)します。 ※すべて半角英字の小文字で入力してください。

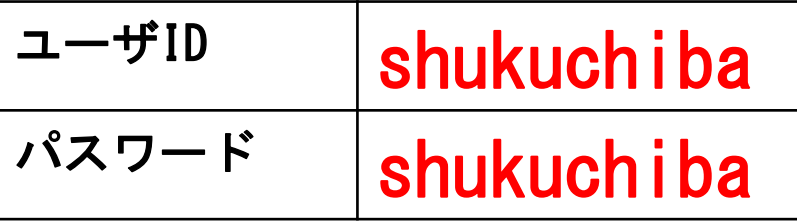

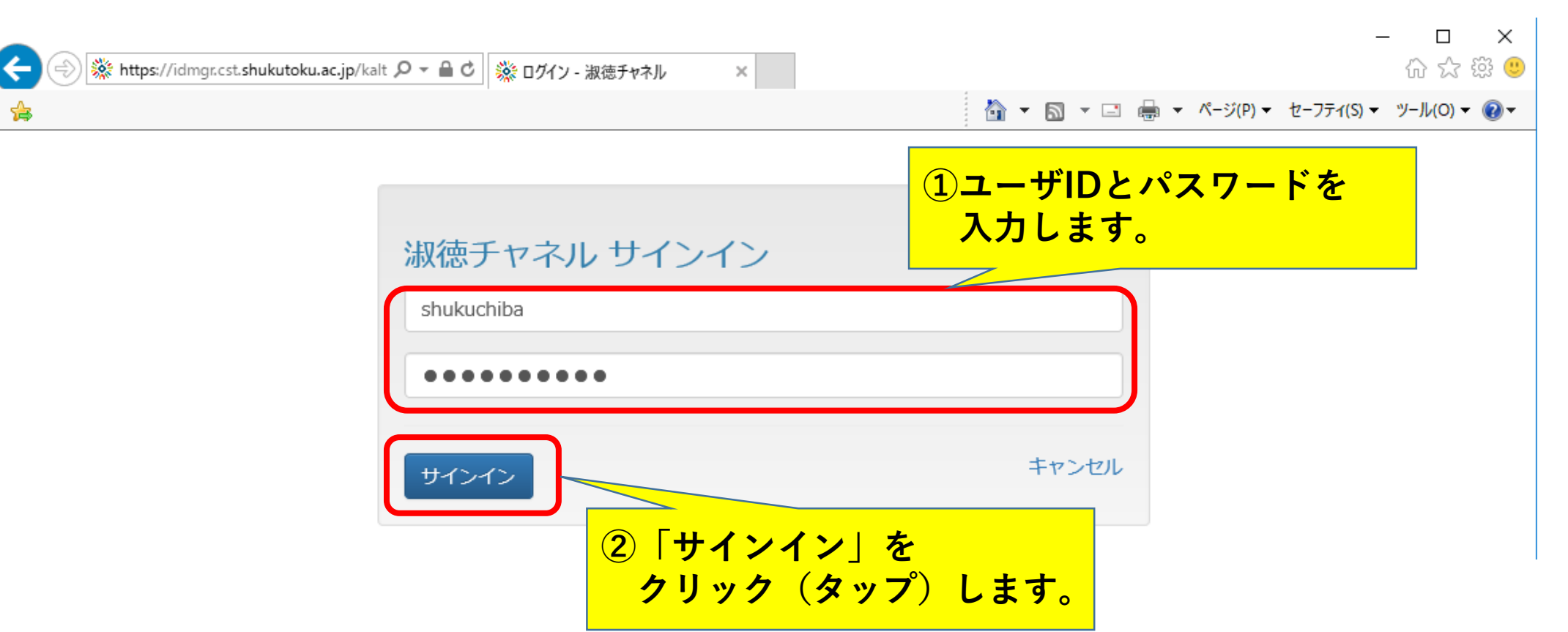

**「学生団体」**をクリック(タップ)します。

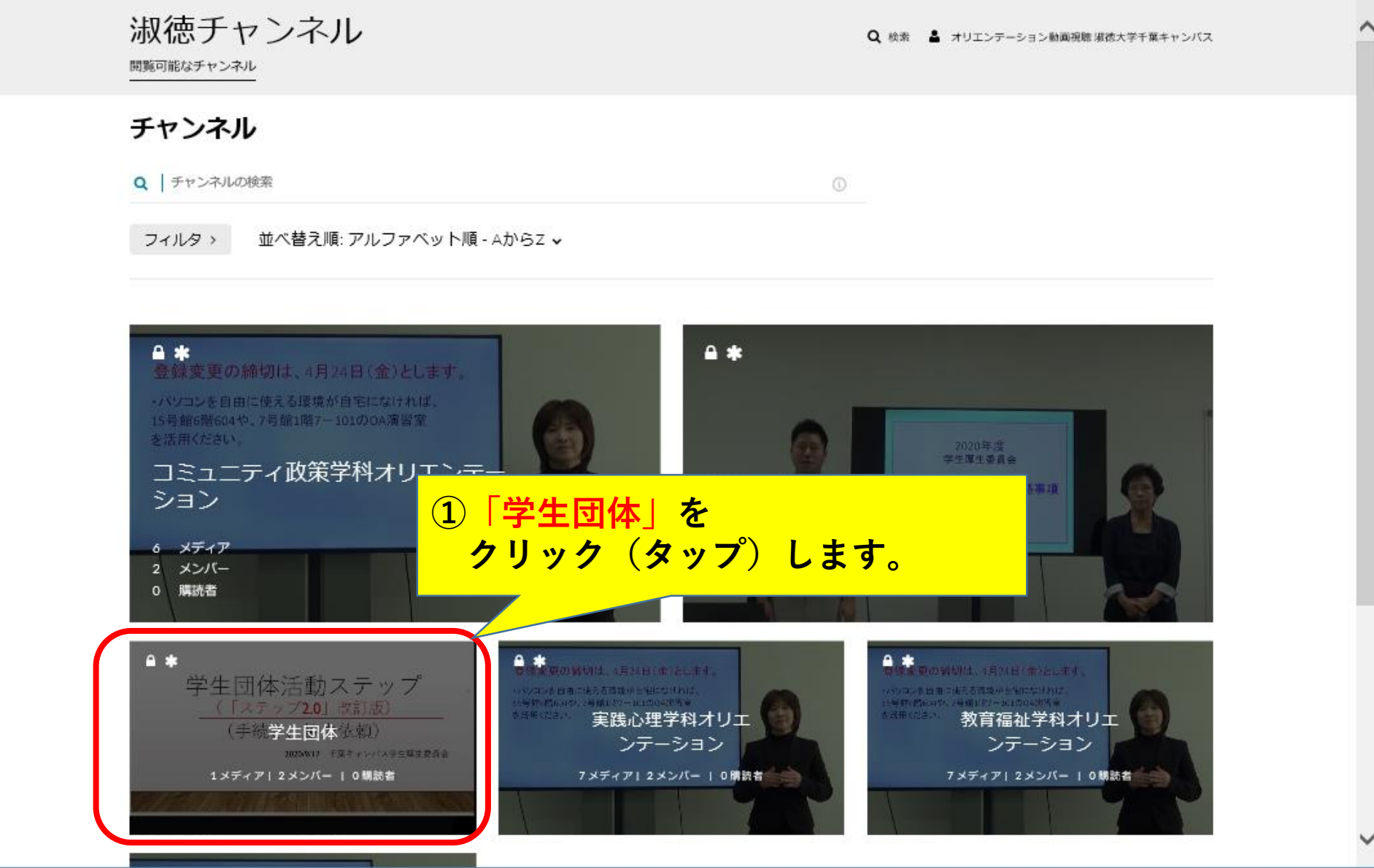

#### **「学生団体活動ステップ3 緊急事態宣言延長」**をクリック(タップ)してください。

フィルタ » 横索:: すべてのフィールド » 並べ替え順: アルファベット順 - AからZ >

 $\equiv$   $\equiv$ 

6

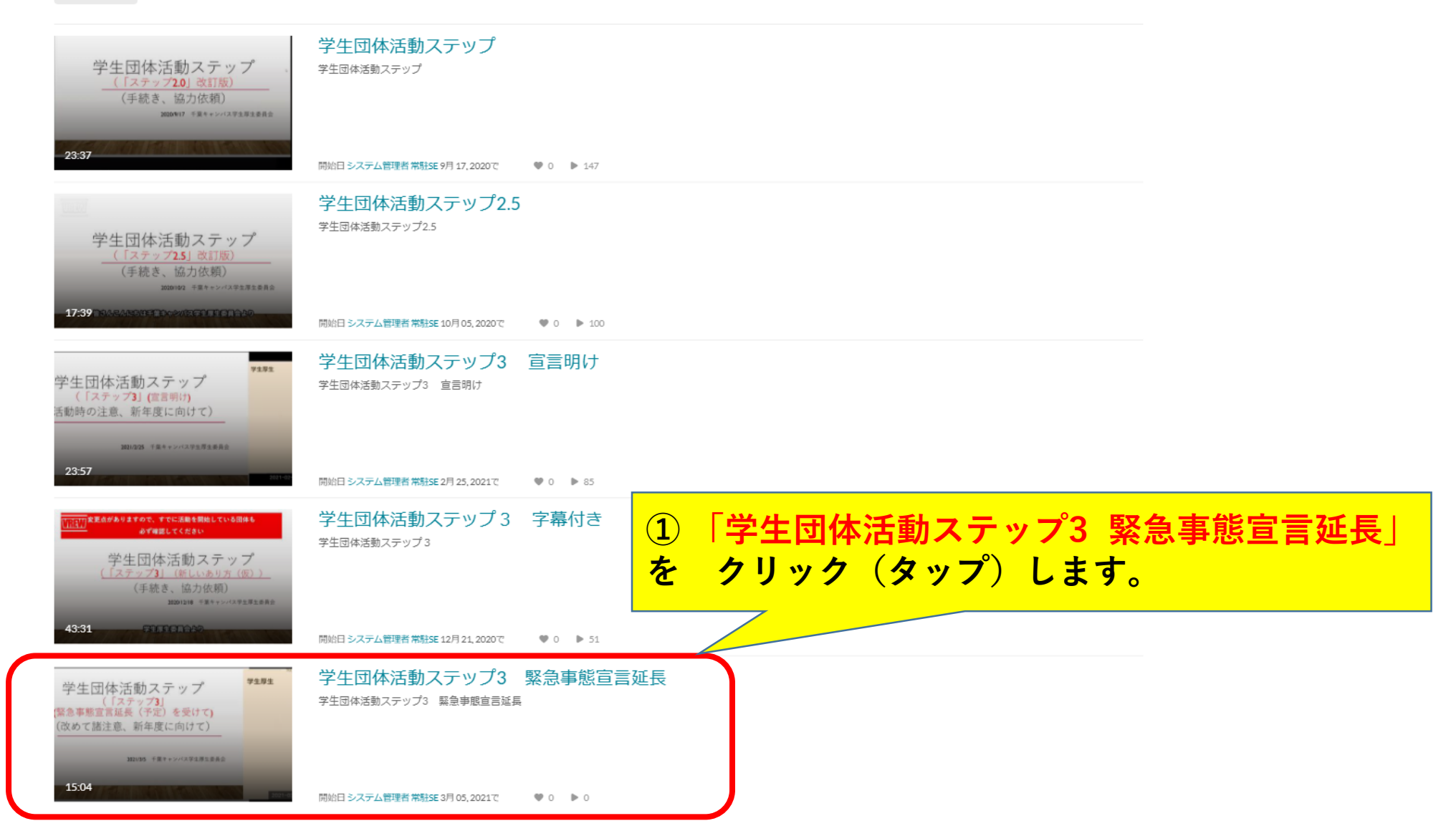

クリック(タップ)した動画が再生されます。

**①クリック(タップ)した 動画が再生されます。**

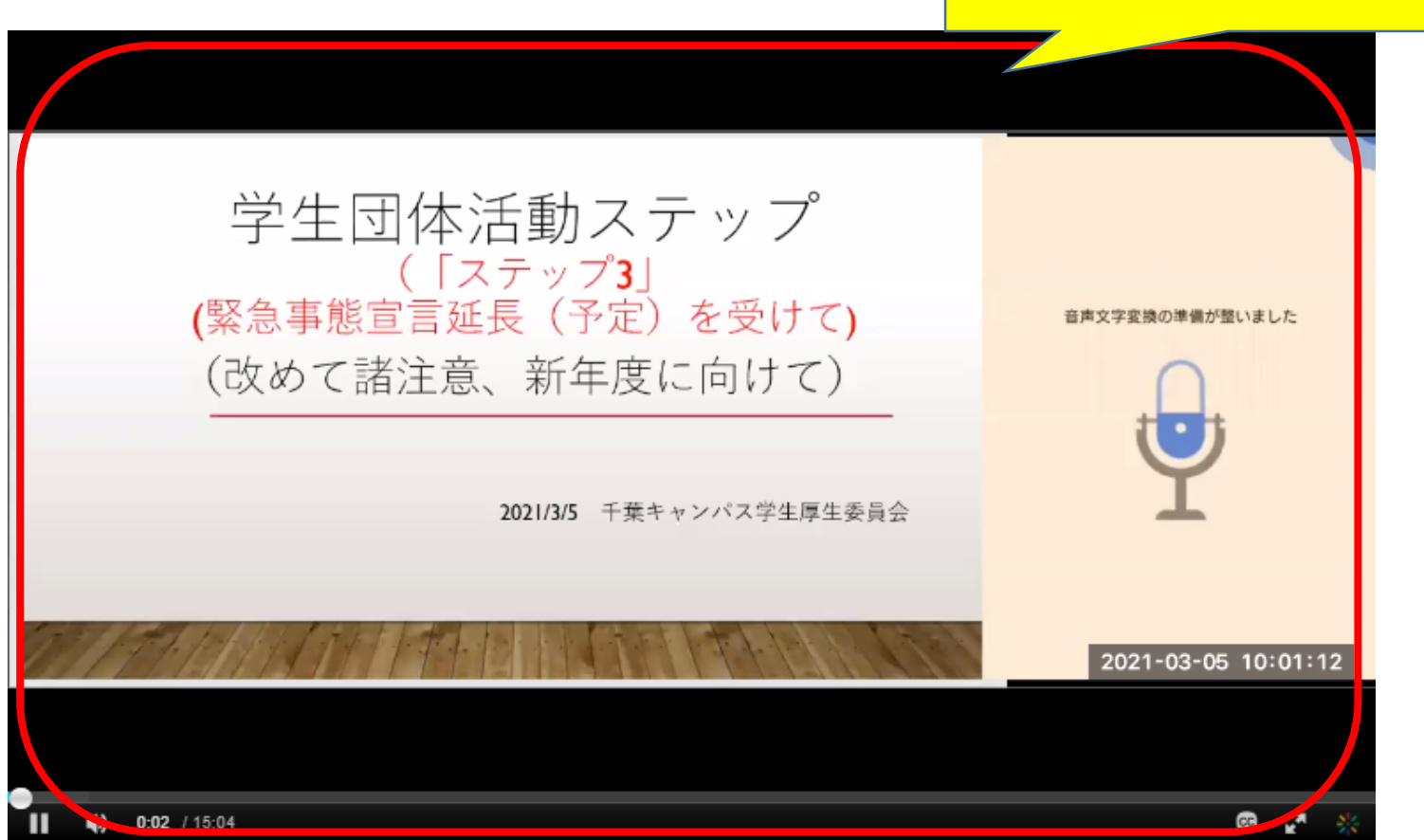